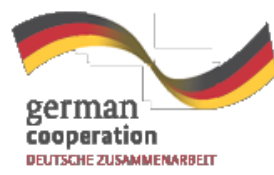

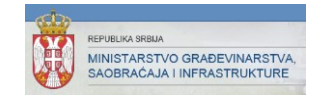

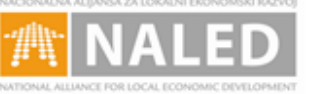

**We interest Smellschaft**<br>Er interestiensle<br>Ermannmanh alt (SCE) fan bli

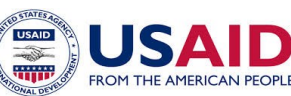

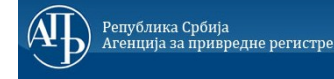

Schweizerische Eidgenossenschaft

Confédération suisse

Confederazione Svizzera Confederaziun svizra

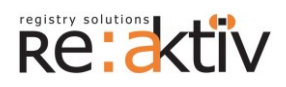

**РЕ-АКТИВ ДОО** Франклин Рузвелт 43А, 1000 Скопље, Македонија Тел.: +389 2 3109191 Факс: +389 2 3220152 МБ: 6159559 ПИБ: МК4030006611118 [www.reaktiv.com.mk](http://www.reaktiv.com.mk/)

**РЕАКТИВ КОНСАЛТИНГ ДОО** Деспота Стефана 42/3/5, 11000 Београд **ДИНАМИК КОНСАЛТИНГ ДОО** 12. Македонска бригаде 82б, Скопље, Македонија Тел. +389 2 3216 330 Факс.: +389 2 3216 332 [contact@dynamic.com.mk](mailto:contact@dynamic.com.mk)

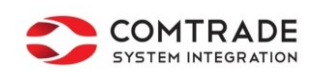

**COMTRADE SYSTEM INTEGRATION D.O.O**

Савски насип 7, 11070 Београд Тел: +381 11 2015600 Факс: +381 11 201 5626 МБ: 17335847 ПИБ: 100181280 [www.comtrade.com](http://www.comtrade.com/)

# Корисничко упутство – Општи функционални елементи апликативног система

*Пројектовање, развој и тестирање софтверске апликација за подршку поступку спровођења обједињене процедуре за издавање грађевинских дозвола, е-Пермит, обука кључних корисника (тренера) и пружање услуга одржавања Агенцији за привредне регистре (АПР)*

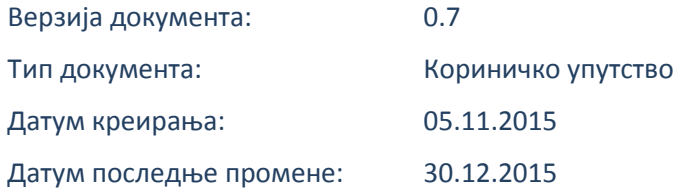

Софтверска апликација за подршку поступку спровођења обједињене процедуре за издавање грађевинских дозвола, е-Пермит

# **КОРИШЋЕНИ ТЕРМИНИ**

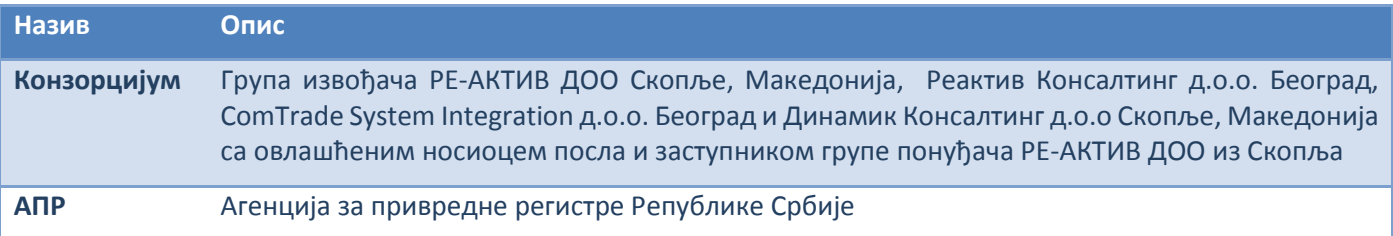

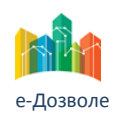

Софтверска апликација за подршку поступку спровођења обједињене процедуре за издавање грађевинских дозвола, е-Пермит

# САДРЖАЈ

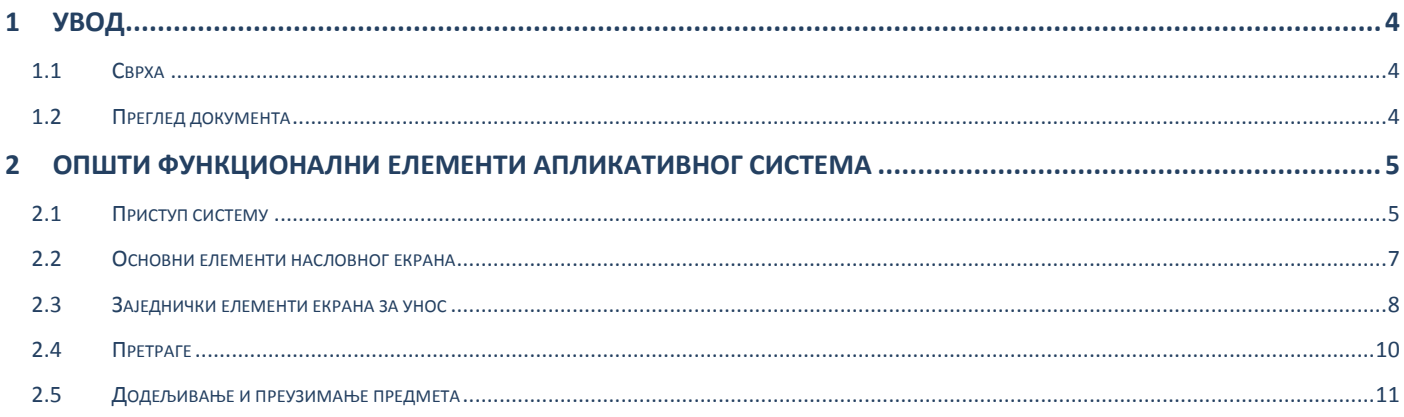

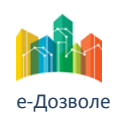

Софтверска апликација за подршку поступку спровођења обједињене процедуре за издавање грађевинских дозвола, е-Пермит

# <span id="page-3-0"></span>**1 УВОД**

Ова секција документа **Корисничко упутство - Општи функционални елементи апликативног система** за издавања грађевинских дозвола пружа преглед самог документа. У њој је описана сврха документа, и дат је преглед документа у циљу лакшег разумевања остатка садржаја.

# <span id="page-3-1"></span>**1.1 Сврха**

Овај документ представља поглед на кључне функционалне елементе апликативног система за подршку обједињеној процедури.

Као такав део представља један од елемената корисничких упутстава у оквиру пројекта Пројектовање, развој и тестирање софтверске апликација за подршку поступку спровођења обједињене процедуре за издавање грађевинских дозвола, е-Пермит, обука кључних корисника (тренера) и пружање услуга одржавања Агенцији за привредне регистре (АПР).

Основна сврха овог материјала је да представи (опише) кључне функционалне елементе е-Пермит система, у циљу ефикасног коришћење самог система.

# <span id="page-3-2"></span>**1.2 Преглед документа**

Документ кроз пример екранских интеракције, и описа функционалности система пружа увид у елементе:

- Приступа систему
- Основних елемената насловног екрана
- Заједничке елементи екрана за унос података односно докумената у имплементираним поступцима
- Претраге предмета
- Додељивање и преузимање предмета

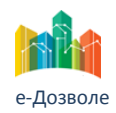

Софтверска апликација за подршку поступку спровођења обједињене процедуре за издавање грађевинских дозвола, е-Пермит

# <span id="page-4-0"></span>**2 ОПШТИ ФУНКЦИОНАЛНИ ЕЛЕМЕНТИ АПЛИКАТИВНОГ СИСТЕМА**

У наставку су описани кључни елементи функционалности система е-Пермит система.

# <span id="page-4-1"></span>**2.1 Приступ систему**

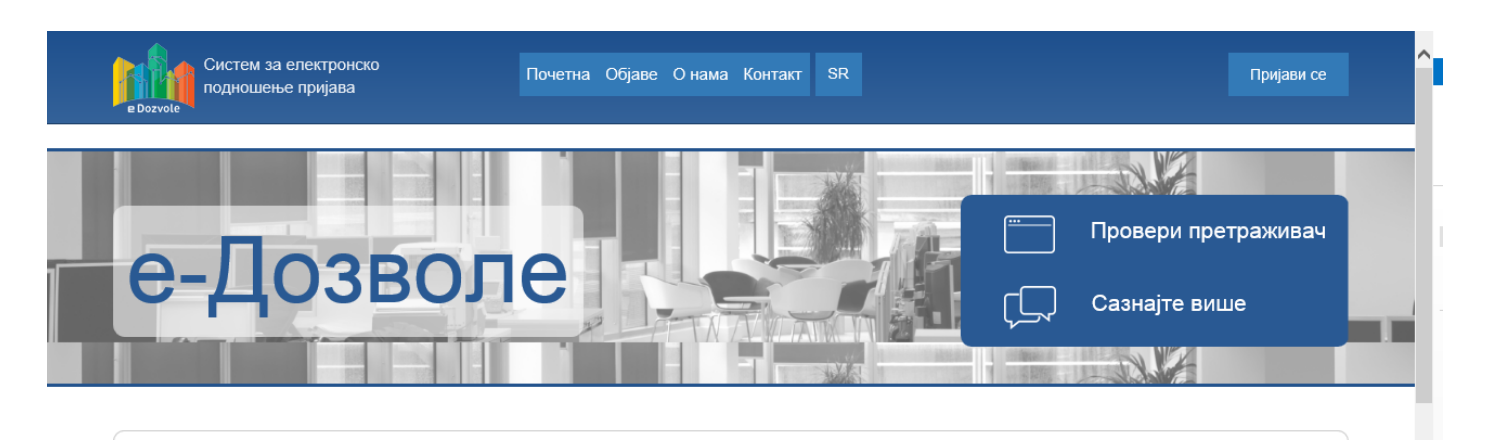

# Систем за подношење електронских пријава

Преко система Агенције за привредне регистре можете поднети електронску пријаву у свим регистрима и евиденцијама Агенције које су омогућене као електронске услуге.

#### Слика 1 Насловни екран за приступ

Систему се приступа из претраживача, у чију се адресу уноси локација централизованог система.

Поред информативног садржаја на насловној страни, централни елемент је тастер (поље) **Пријави се**, преко кога се приступа самом систему обједињене процедуре.

> Пријављивање се врши преко централног, обједињени система, за управљање приступом апликативним системима у АПР, који има и функције доделе налога (пре свега за подносиоце, односно апликанте), односно управљања заборављеним лозинкама.

> Генерално, За креирање корисничког налога потребно је да се унесу унесете тачни личне податке. Након креирања корисничког налога путем електронске поште добија се инструкције за пријављивање.

> Када се први пут пријавите на систем Агенције за привредне регистре, користећи ново креирани кориснички профил, моћи ће да користе електронске услуге које нуди Агенција за које није потребна посебна дозвола, као и да се затражи приступ електронским услугама за које је потребна посебна дозвола.

> Битно је на поменути да за добијање приступа електронским услугама за које је потребна посебна дозвола, уз захтев за приступ се прилаже и квалификовани дигитални сертификат.

Сама екранска интеракција приступ систему, приказана је на следећој слици

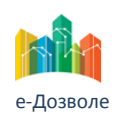

Софтверска апликација за подршку поступку спровођења обједињене процедуре за издавање грађевинских дозвола, е-Пермит

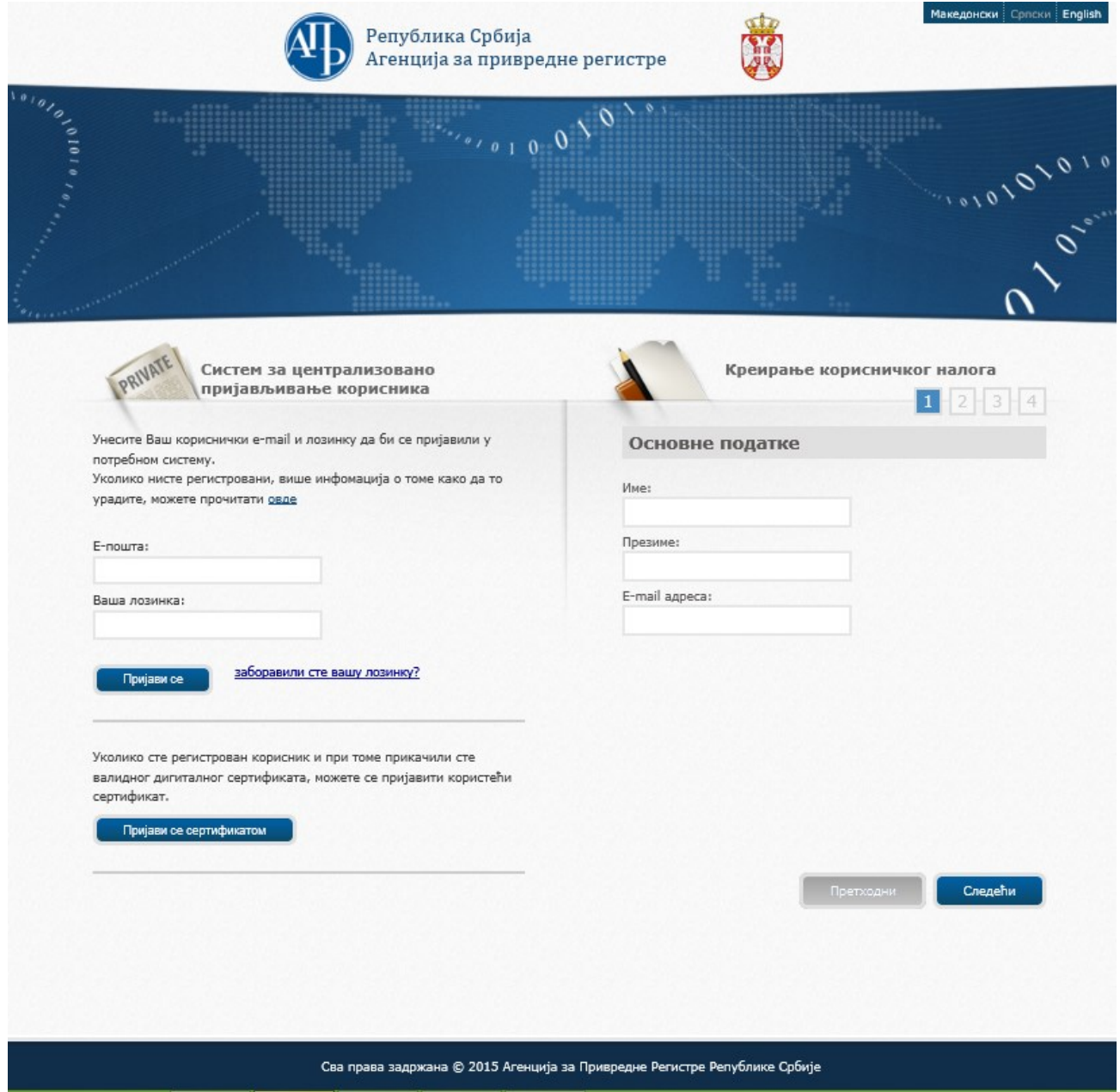

Слика 2 Екран за приступ систему

Корисник у овом случају уноси електронску пошту и лозинку, и избором на тастер **Пријави се** приступа систему.

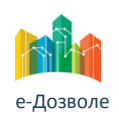

Софтверска апликација за подршку поступку спровођења обједињене процедуре за издавање грађевинских дозвола, е-Пермит

### <span id="page-6-0"></span>**2.2 Основни елементи насловног екрана**

Пријављени корисник приступа привилегованом делу система, који има изглед као на следећој слици.

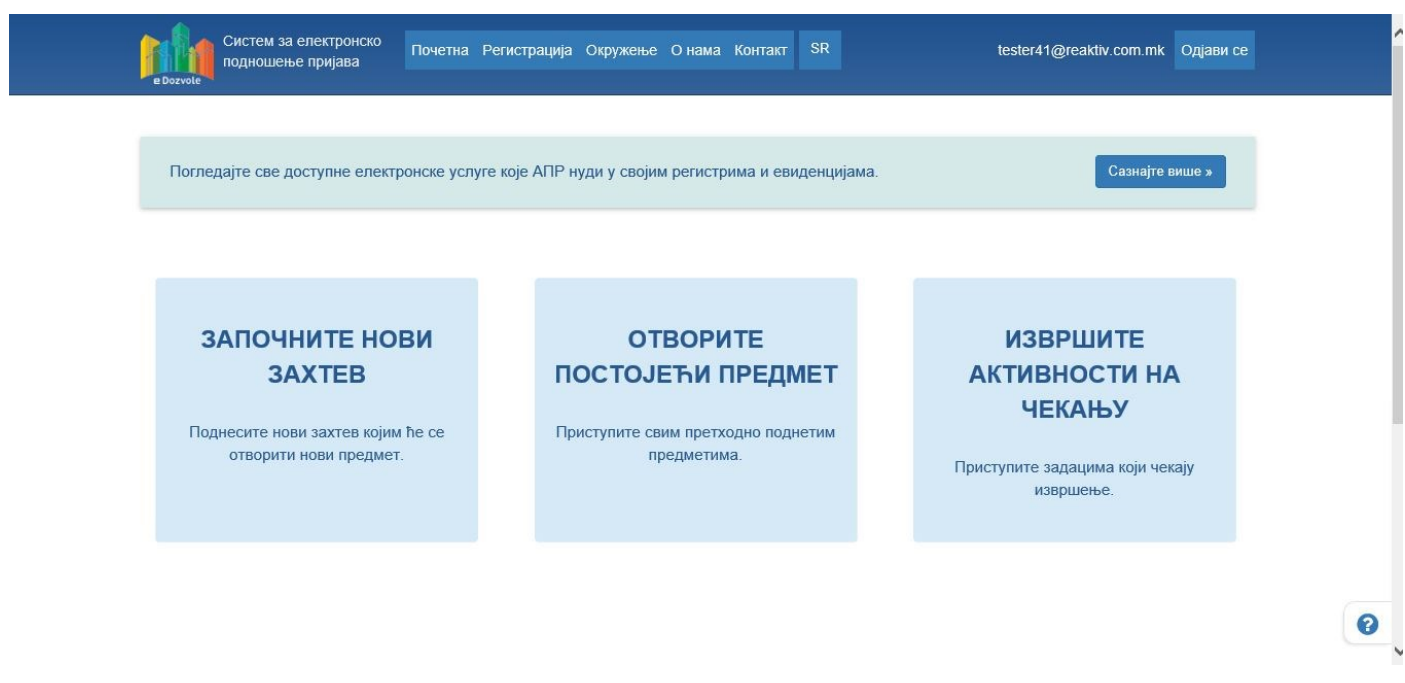

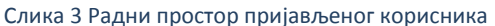

Кључни елементи пријављеног корисника зависе од саме улоге у систему (да ли је подносилац, овлашћено лице или референт у надлежном органу, или имаоцу јавног овлашћења, итд.). Генерално основне навигационе функционалности су следеће:

- **Започните нови захтев**
- **Отворите постојећи предмет**
- **Извршите активности на чекању**

**Започните нови захтев**, је акција која је типично видљива за подносиоца, и она представља место на коме се започиње нови поступак (захтев).

Већ поднетим пријавама којима корисник има право приступа у систему, у зависности од улоге у систему се приступа преко акције **Отворите нови предмет**. Подносиоц види своје поднете пријаве без обзира у ком су статусу, запослени у организацијама учесницама (надлежни органи имаоци јавних овлашћења) виде поступке везане за своју организацију, док ученици на нивоу централне евиденције, имају увид у све поступке.

Како је поступак низ корака, који извршавају корисници одговарајућих улога, ако постоје поступци у којима се очекује да специфичан корисник изврши неку од активности, ти поступци ће се појавити акцијом на део екрана **Извршите активности на чекању**.

Акцијом започните нови захтев, после избора регистрационог домена (у овом случају система обједињене процедуре), бира се поступак који желимо да започнемо, и сам екран за избор поступака је приказан на следећој слици.

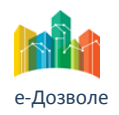

Софтверска апликација за подршку поступку спровођења обједињене процедуре за издавање грађевинских дозвола, е-Пермит

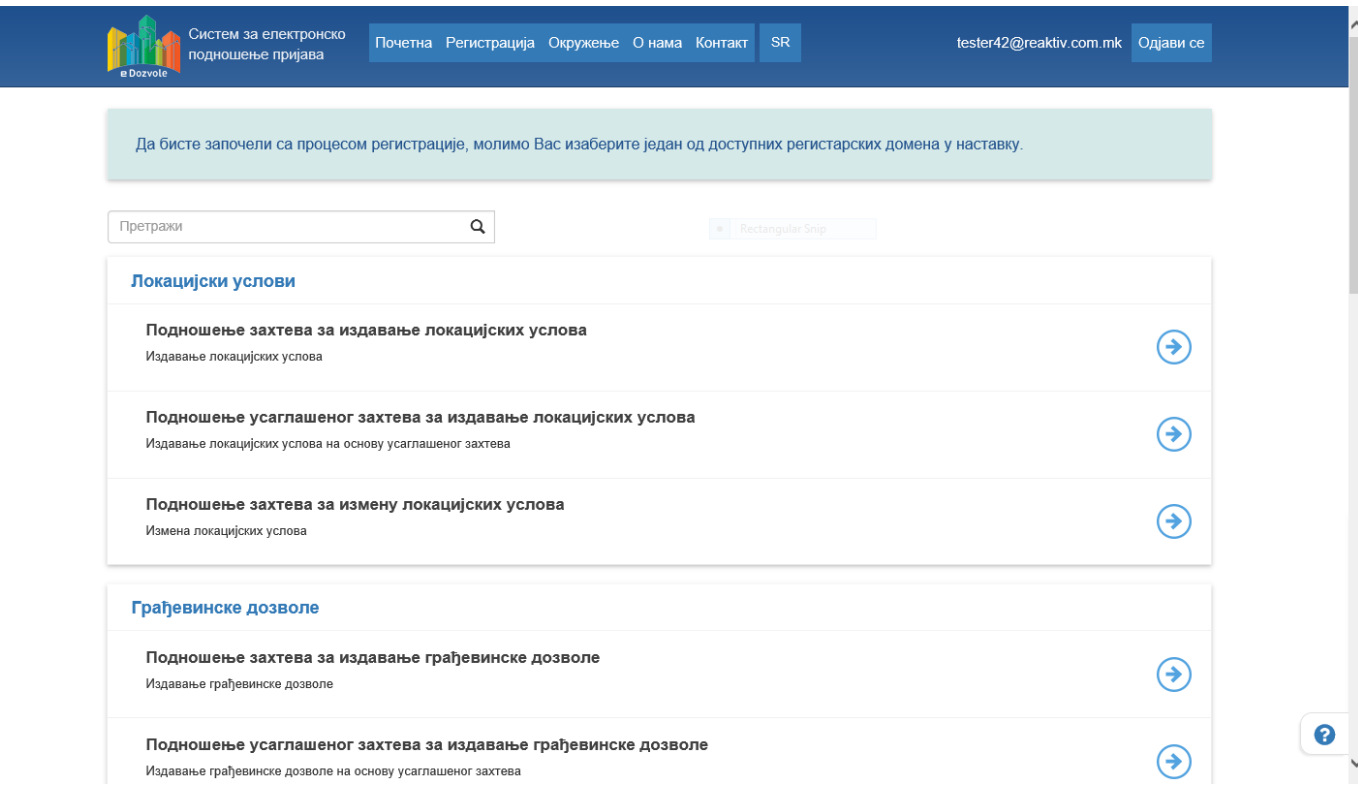

Слика 4 Иницирање поступка

Сами поступци су груписани по групама поступака у оквиру обједињене процедура.

Избором на појединачни поступак, по потврди корисника се започиње процес уноса информација у систем (података и докумената).

# <span id="page-7-0"></span>**2.3 Заједнички елементи екрана за унос**

Сваки процес представља низ корака, односно активности уноса, у оквиру којих се уносе информације и прилажу документи, док систем на бази претходних уноса, према предефинисаном редоследу, нуди следеће кораке.

Овакав начин је исти за све учеснике у систему, при чему корисник има увид у кораке за које има привилегије, и за које се тренутно очекује унос.

Кључни елементи оваквих екранских интеракција су приказани на следећој слици, и они су груписани у следеће целине:

- Сумарне информације тренутног поступка (горња целина)
- Информације о претходно извршеним активностима (средина, лево)
- Информација о опису тренутне активности (горњи део дела за унос)
- Део везан за унос информација
- Акције везане за тренутну активност и опште активности у поступку

Сумарне информације тренутног поступка дају опште информације о тренутном поступку, укључујући тип поступка и тренутни статус поступка, јединствени број поступка, кључне датуме, и остале сумарне информације.

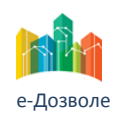

Софтверска апликација за подршку поступку спровођења обједињене процедуре за издавање грађевинских дозвола, е-Пермит

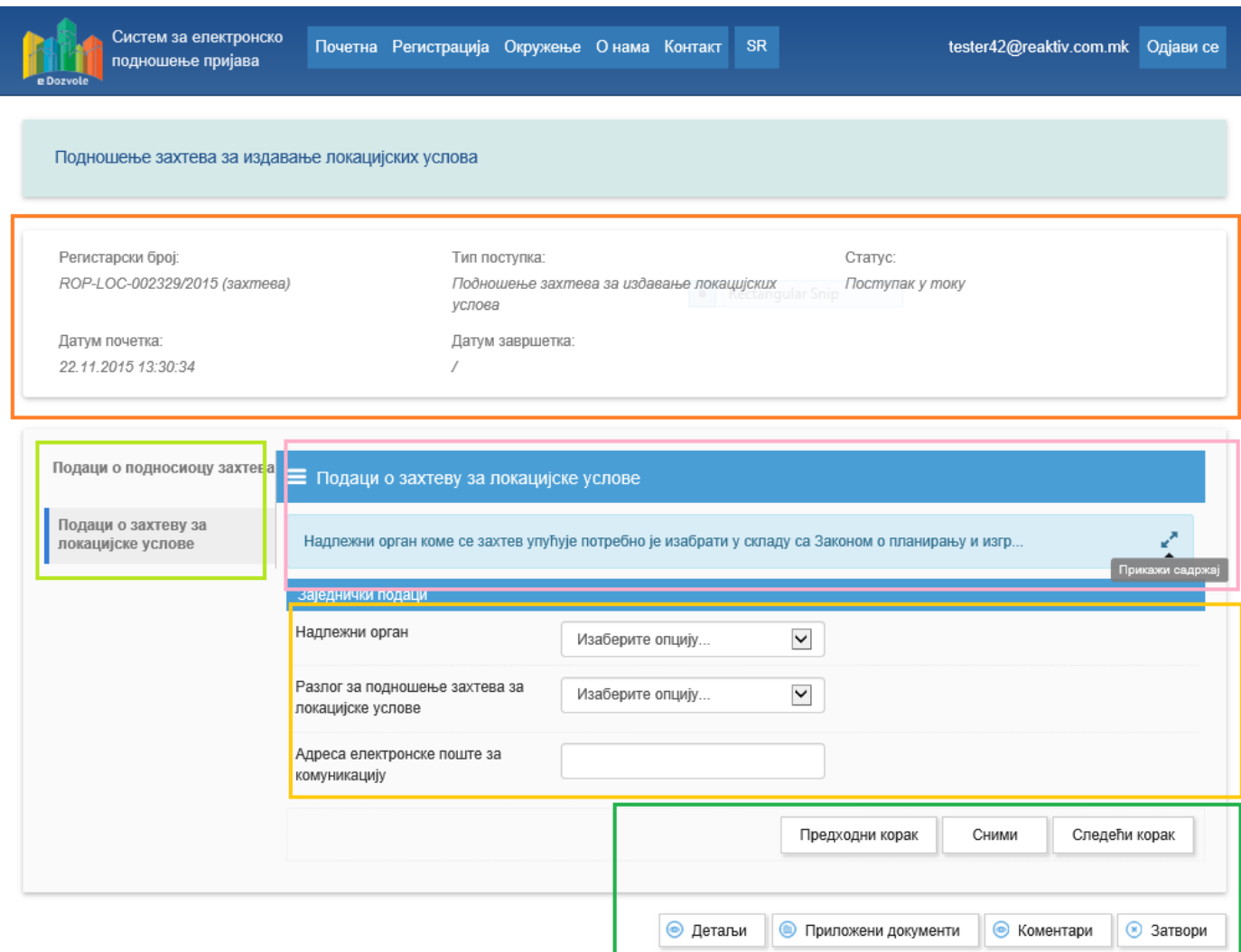

Слика 5 Елементи екрана за унос у току поступка

Са леве стране екрана за унос се налазе информације о претходно извршеним корацима у поступку, при чему је посебно обележен текући корак (на претходном примеру, корисник је завршио активности уноса података о подносиоцу захтева, и тренутно уноси податке о самом захтеву).

У сваком кораку је у светлоплавом делу описан корак језиком корисника, и основне информације о подацима који се уносе у тренутној активности. Овај део може да се сузи, односно повећа преко стрелица са леве стране.

Сам део за унос података, зависи од информација које се уносе у датом кораку, и у највећем броју случајева је то избор са листе понуђених опција, унос текстуалних или нумеричких података. Систем проверава обавезност унетих података, и формат, и пре преласка на следећи корак јавља кориснику ако нешто није унео у односу на очекивани формат или вредност.

Акције на тренутном екрану су подељене на акције специфичне за корак, у горњем реду, и опште акције над пријавом у доњем реду. Типичне акције за тренутну активност су навигација на претходни и следећи корак, односно снимање поступка да би се могао касније наставити (на сваки прелаз на следећу активност се чувају до сада унети подаци у сваком случају). Опште акције укључују сумарни преглед свих података унетих до тог тренутка, укључујући и приложене документе, као и евентуалне коментаре.

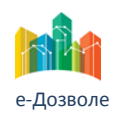

Софтверска апликација за подршку поступку спровођења обједињене процедуре за издавање грађевинских дозвола, е-Пермит

# <span id="page-9-0"></span>**2.4 Претраге**

Преглед свих захтева, према правима приступа корисника, даје екранску интеракцију као на следећој слици.

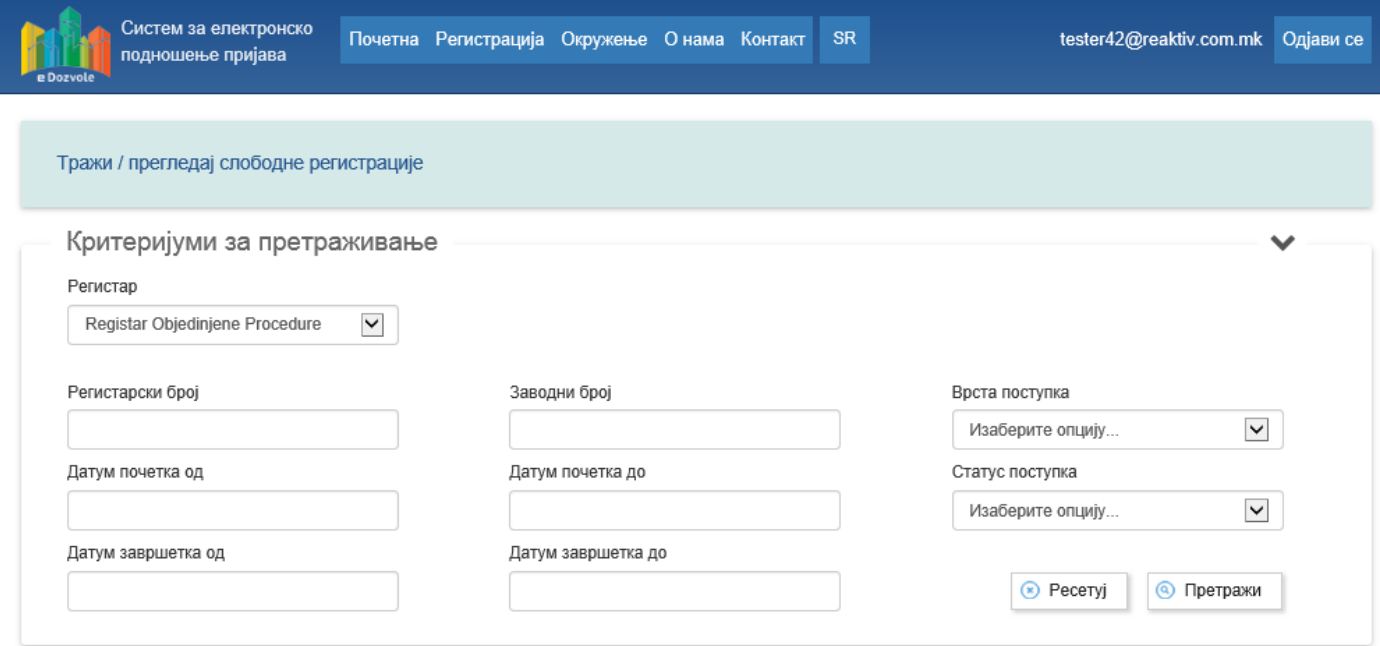

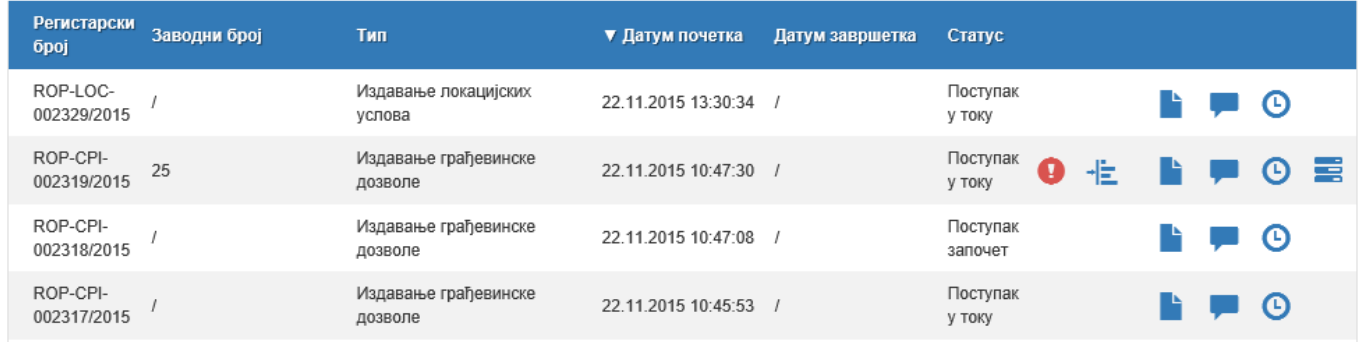

Слика 6 Типичан екран претраге поступака

У зависности од права приступа, корисник може да филтрира поступке којима може да приступи преко уноса критеријума у горњем делу екрана, и то на основу датума, регистарског (броја додељеног од система централне евиденције) или заводног броја (броја додељеног ако постоји у самом надлежном органу), врсте поступка или статуса. Ако нису унети подаци, приказују се сви поступци којима корисник има права приступа.

Поступци су приказани у облику табеле, које се могу сортирати преко акција на заглављу табеле, и сам садржај зависи од права приступа. Типично табела садржи регистарски број, заводни број, тип поступка, датум почетка, датум завршетка и додатне информације и акције за дати поступак.

Типичне додатне информације укључују преглед под процеса и његовог статуса (као што је комуникација са имаоцима јавних овлашћења на пример), информација о кориснику који тренутно обрађује предмет, преглед поступка. Приказане информације и акције зависе од улоге тренутног корисника (на пример, подносиоц не види код кога се у надлежном органу налази предмет, али види коментаре, и историју активности).

Типично се на дну листе налазе и опште акције које се могу обавити за селектовани поступак.

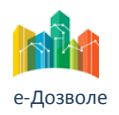

Софтверска апликација за подршку поступку спровођења обједињене процедуре за издавање грађевинских дозвола, е-Пермит

# <span id="page-10-0"></span>**2.5 Додељивање и преузимање предмета**

Посебно значајне активности су активности преузимања и додељивања поступака у оквиру надлежног органа, приказаних на следећим екранским интеракцијама.

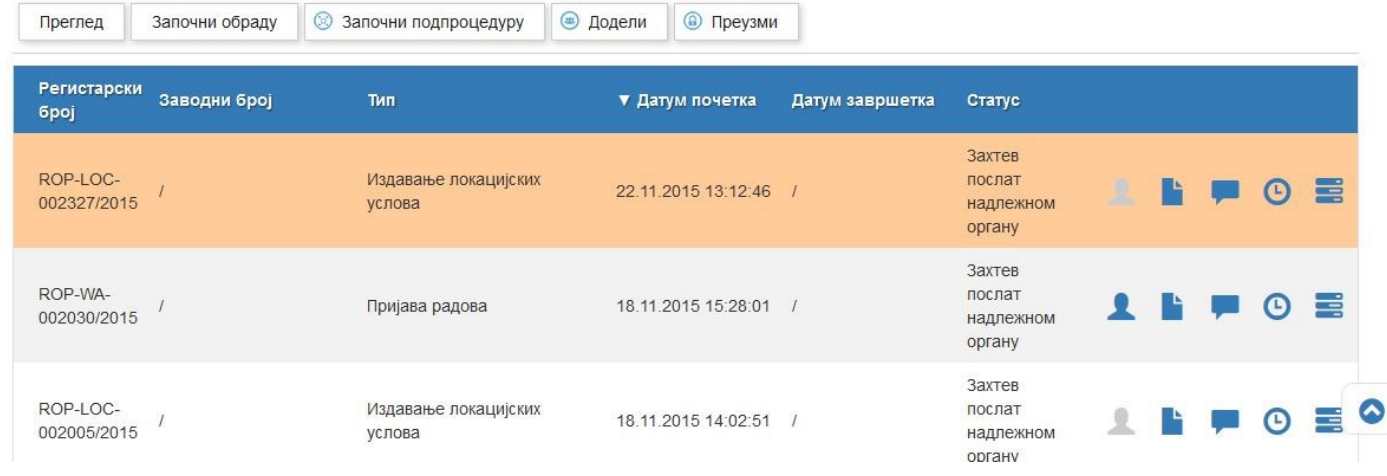

Слика 7 Екран избора поступака за преузимање, односно додељивање

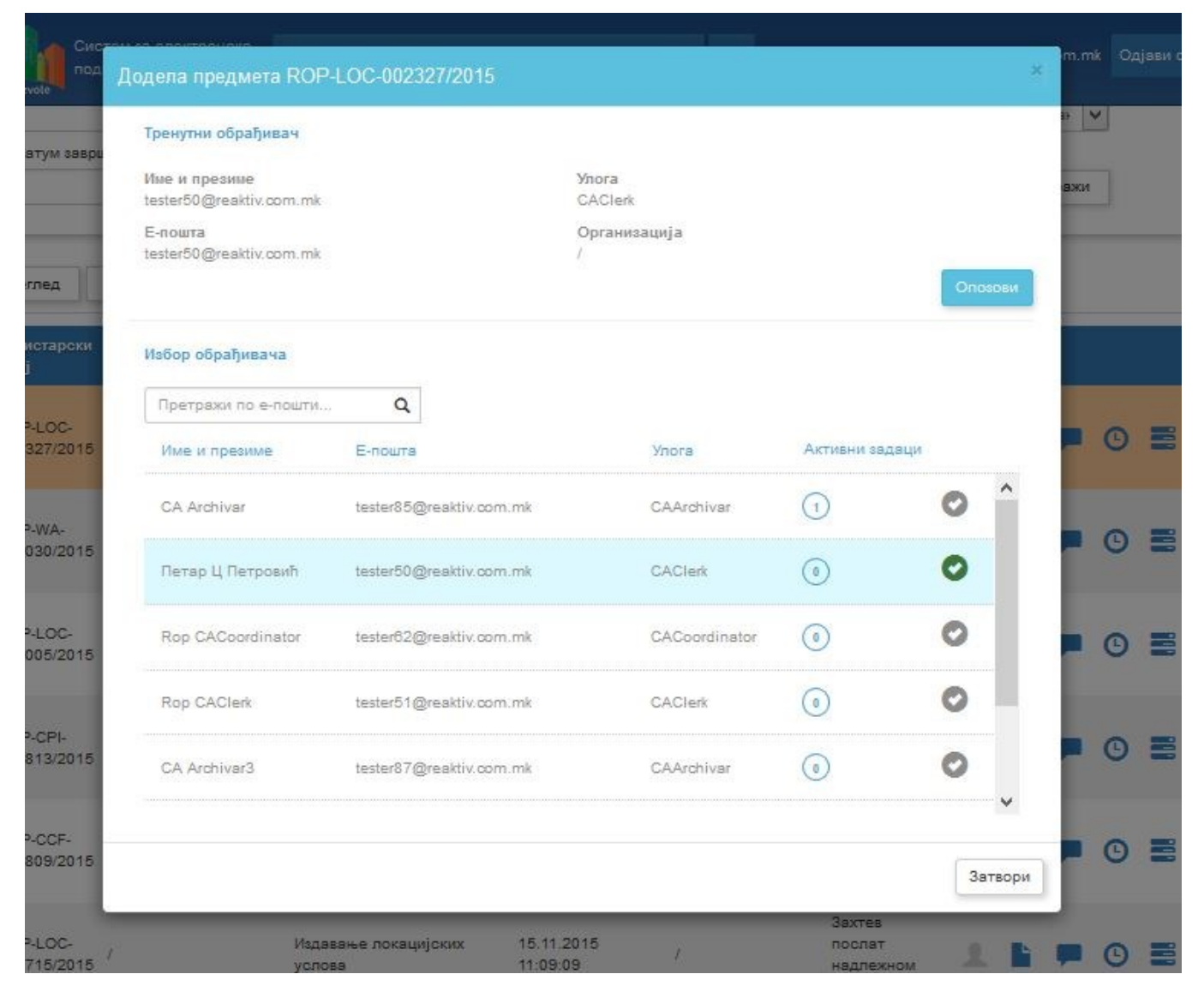

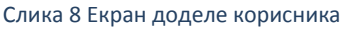

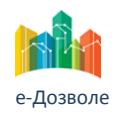

Софтверска апликација за подршку поступку спровођења обједињене процедуре за издавање грађевинских дозвола, е-Пермит

Систем подразумева да се активности у обради поступка, извршавају од стране конкретних лица у организацијама у зависности од њихове улоге. Историја ко је урадио појединачну активности се памти у систему.

Типично по подношењу пријаве од стране подносиоца, или "преласком" процеса у неку од организација учесника, предмет је недодељен, и информација о томе се емајлом шаље кориснику који има улогу доделе предмета (регистратор у надлежном органу или овлашћено лице у осталим организацијама). За такав предмет се у претрази поступака приказује да предмет није додељен сивом иконом особе у реду за изабрани поступак (као на слици 7.).

Додељивање од стране надлежне особе се врши избором предмета (поступка), и акцијом **Додели,** када систем приказује листу као на слици 8. где су приказани, поред основних информација о предмету, сви корисници везани за ту организацију, са информацијама о њиховим улогама, као и броју тренутно додељених предмета.

Избором корисника врши се додељивање и кориснику је доступан предмет за даљу обраду.

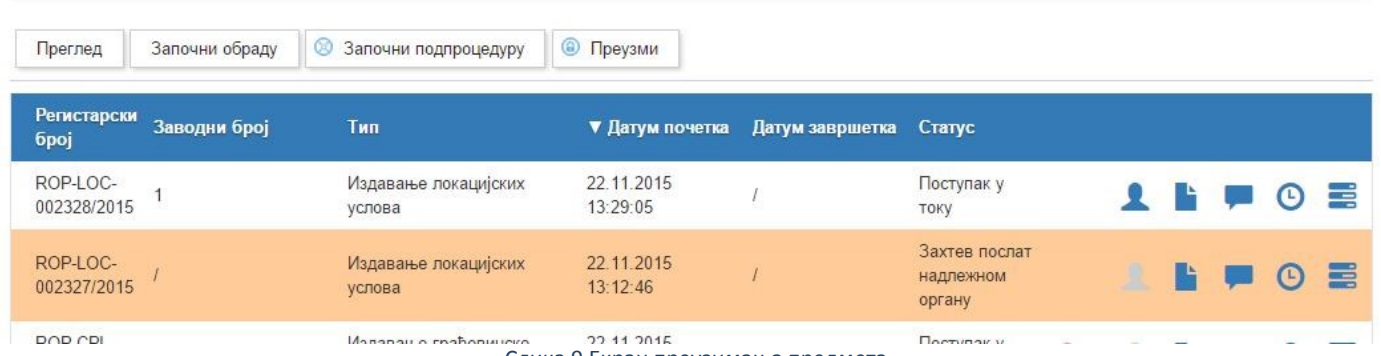

Слика 9 Екран преузимања предмета

Да не би дошло до застоја, систем пружа и могућност "преузимања" предмета од самог корисника (ако му је таква привилегија дата у систему).

Механизам преузимања је исти као и механизам додељивања, при чему корисник види недодељене (или већ додељене) предмете за које се очекују активности за које корисник има одговарајуће права, и акција преузимања се своди на избор предмета и акцију Преузми, као што је приказано на слици 9.

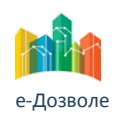